## **OPT-Post Tenure Review**

#### **Overview**

The following document describes the steps on how to download the new Post Tenure Review template along with the steps needed for document upload and completion.

## **Downloading Post Tenure Packet – Faculty Self Service**

#### **Description**

Faculty will be able to access and download the new Post Tenure Review template with Activity by navigating to the following location found through HR Self Service:

NAVIGATION Login into myUFL and navigate to:

Main Menu > Human Resources > Self Service > Faculty Promotion & Tenure > UF Faculty Promotion & Tenure

Click the Promotion & Tenure Packet link.

**Promotion & Tenure Packet Actions** 

View the Promotion & Tenure template packet. Upload documents and view the status of reviews tracked in Online Promotion & Tenure.

Promotion & Tenure Packet

#### DOWNLOADING TEMPLATE

Specific sections of the Packet Template will be automatically populated with data (i.e., Effort Reported, Teaching Evaluations, Graduate Committee Activities, etc.). Other areas will need your input.

1. Click the Packet Template with Activity link.

**Post Tenure Review User Guide,** Page 1 of 23 Last saved by Bechtold,Kurt M on 4/1/2024 11:58 AM

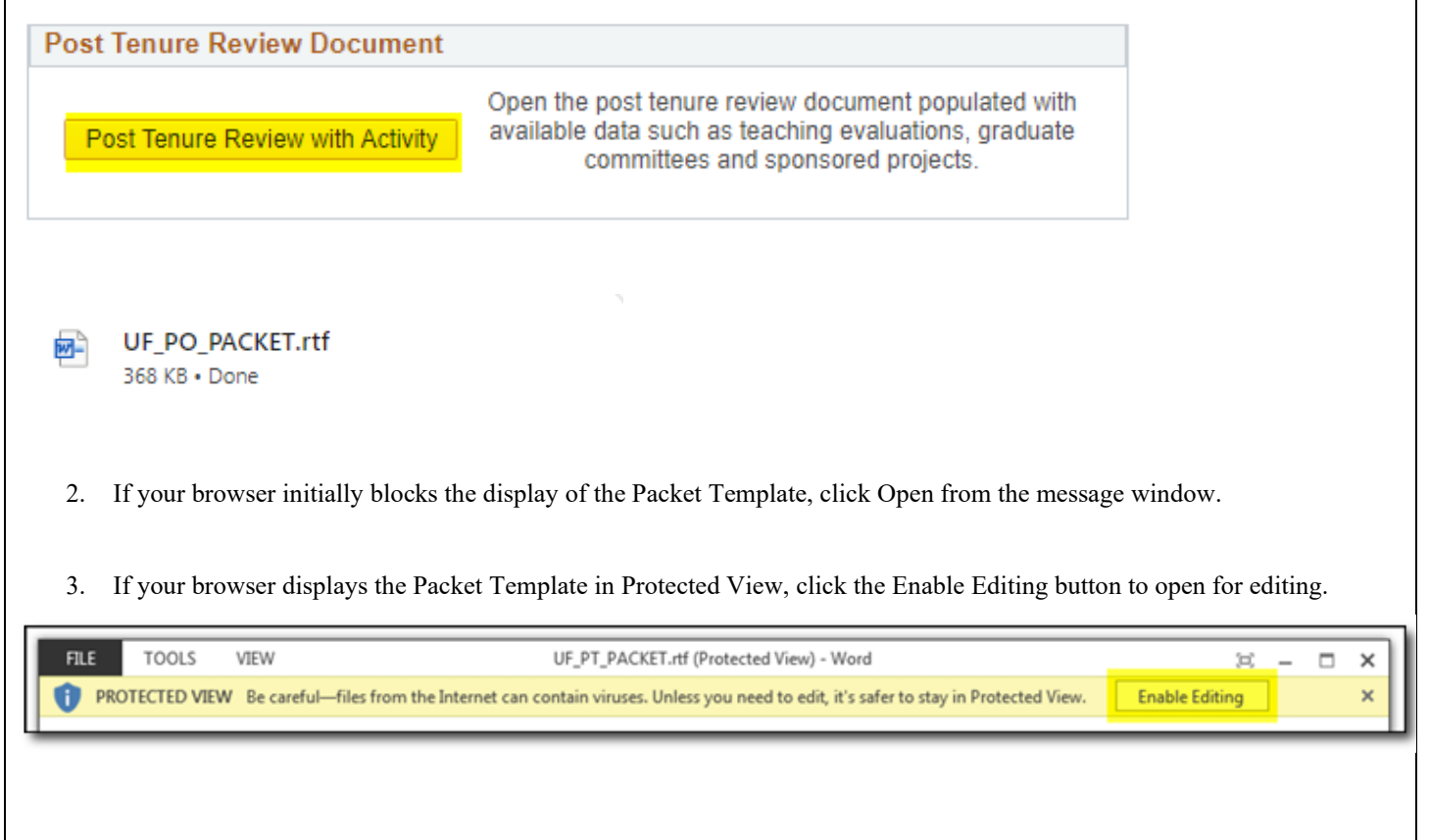

## **Downloading Post Tenure Packet – Annual Review Admin Page**

# **Description** Department Admins will be able to access and download the new Post Tenure Review template with Activity by navigating to the following location found through the following navigation: NAVIGATION Login into myUFL and navigate to: Main Menu > Human Resources > Workforce Development > Faculty Events > Online Promotion and Tenure > Annual Review Admin

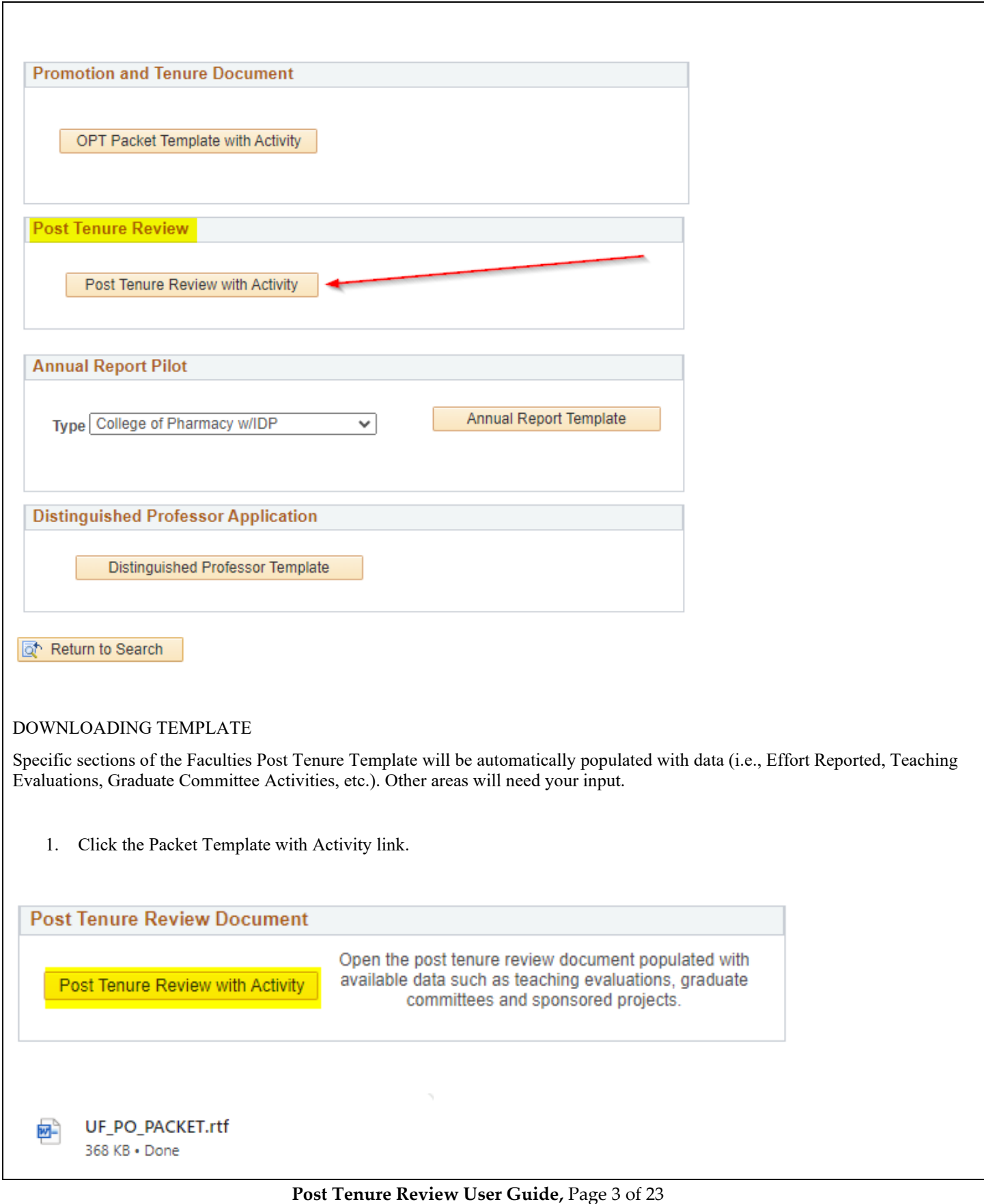

- 2. If your browser initially blocks the display of the Packet Template, click Open from the message window.
- 3. If your browser displays the Packet Template in Protected View, click the Enable Editing button to open for editing.

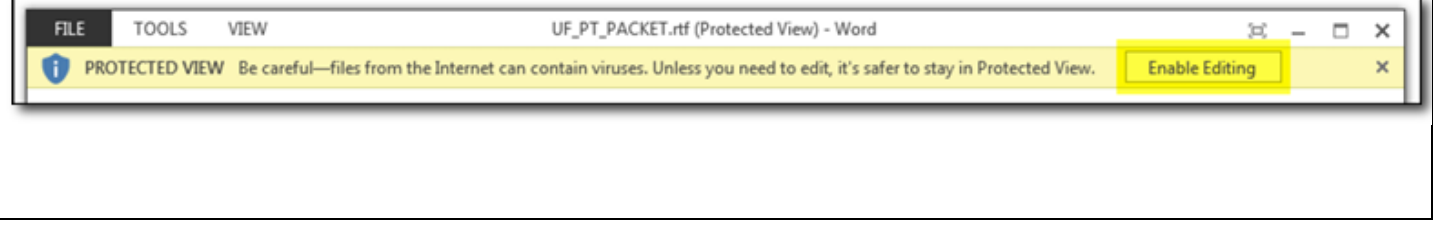

#### **Opening Post Tenure Review Case – Department Administrators**

#### **Description**

OPENING CASE FOR POST TENURE REVIEW

Department Administrators will navigate to the PTR Department Admin Page to open up a Case for Faculty Members Post Tenure Review.

NAVIGATION Login into myUFL and navigate to:

Main Menu > Human Resources > Workforce Development > Faculty Events > Online Promotion & Tenure > PTR Department Admin

Click on the "Add a New Value" tab.

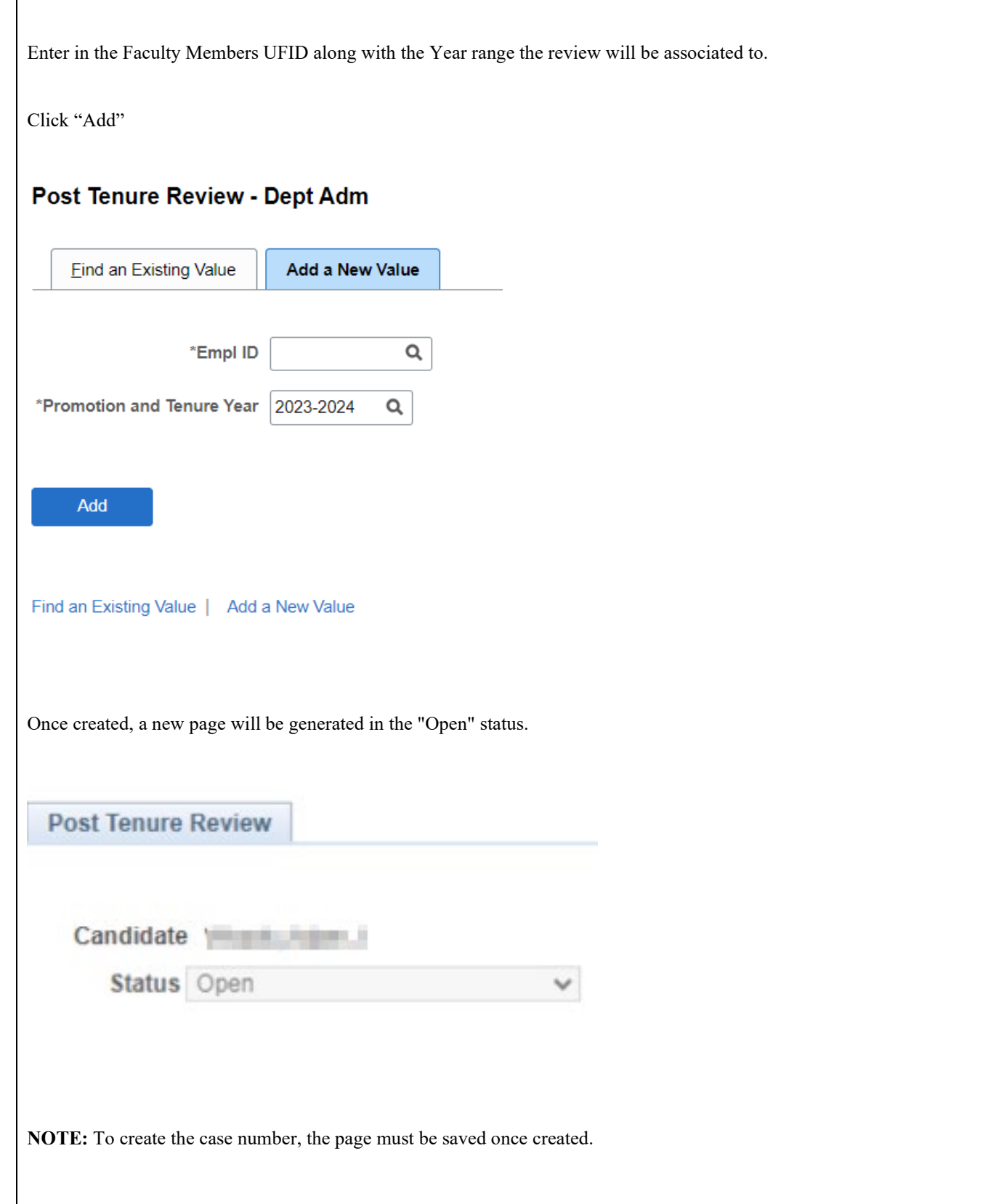

**Post Tenure Review User Guide,** Page 5 of 23

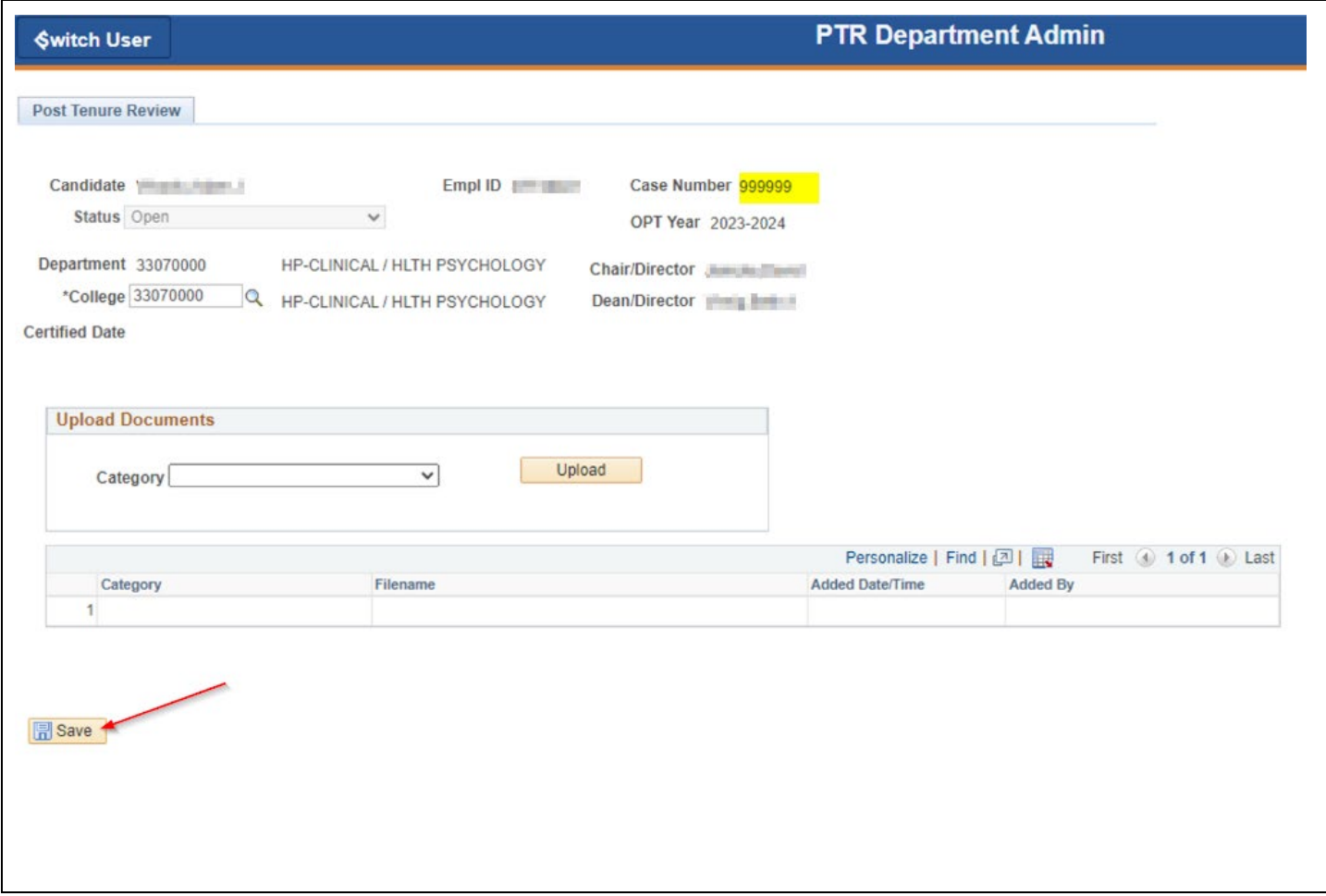

#### **Uploading and Certifying Post Tenure Packet – Faculty Self Service**

#### **Description**

UPLOADING AND CERTIFYING YOUR TEMPLATE PACKET

After downloading, accurately completing, and saving the Post Tenure template as a .pdf file, you will have the ability to upload the Post Tenure template, along with your Resume and 3 optional Narrative documents.

NAVIGATION Login into myUFL and navigate to:

**Post Tenure Review User Guide,** Page 6 of 23

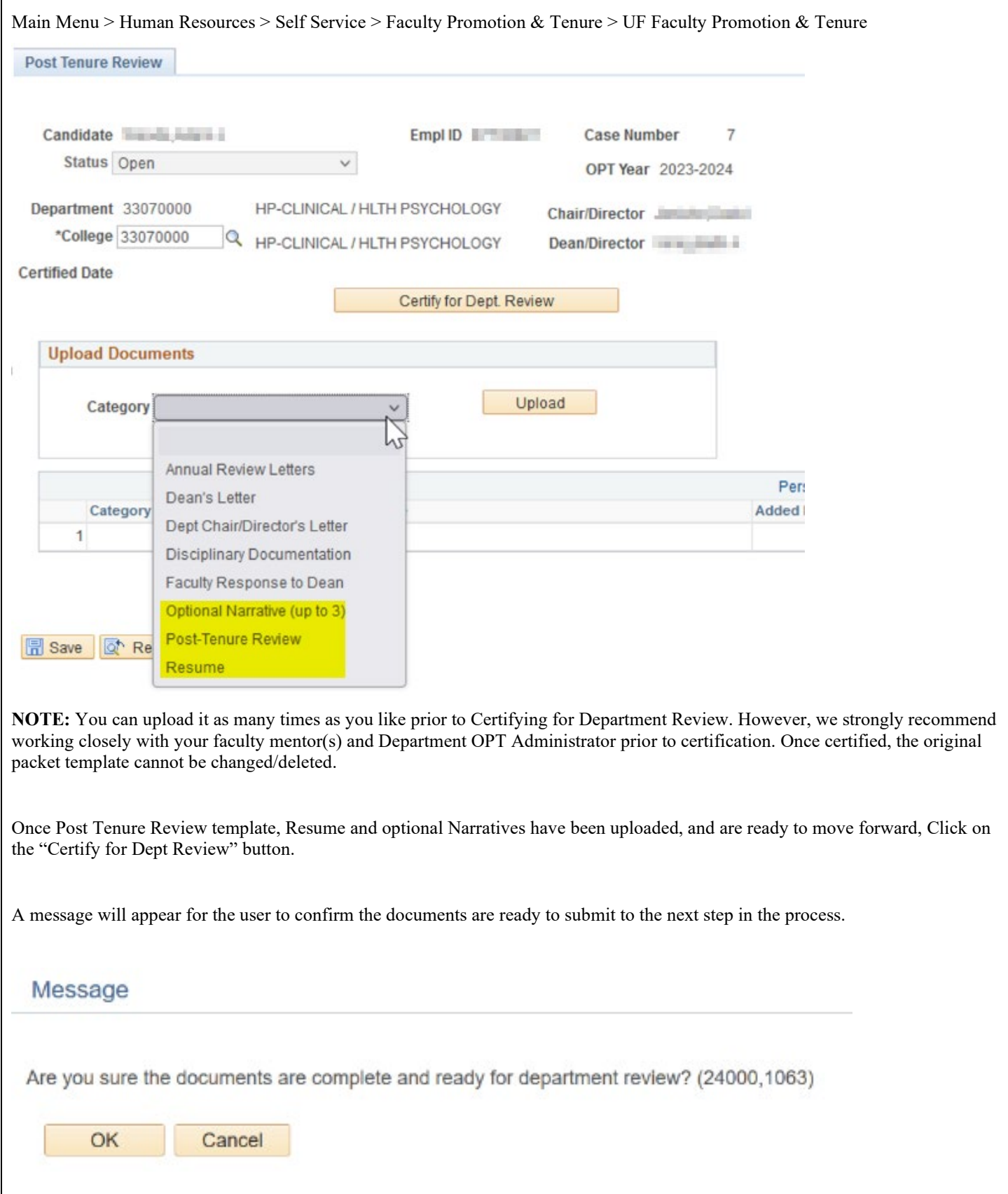

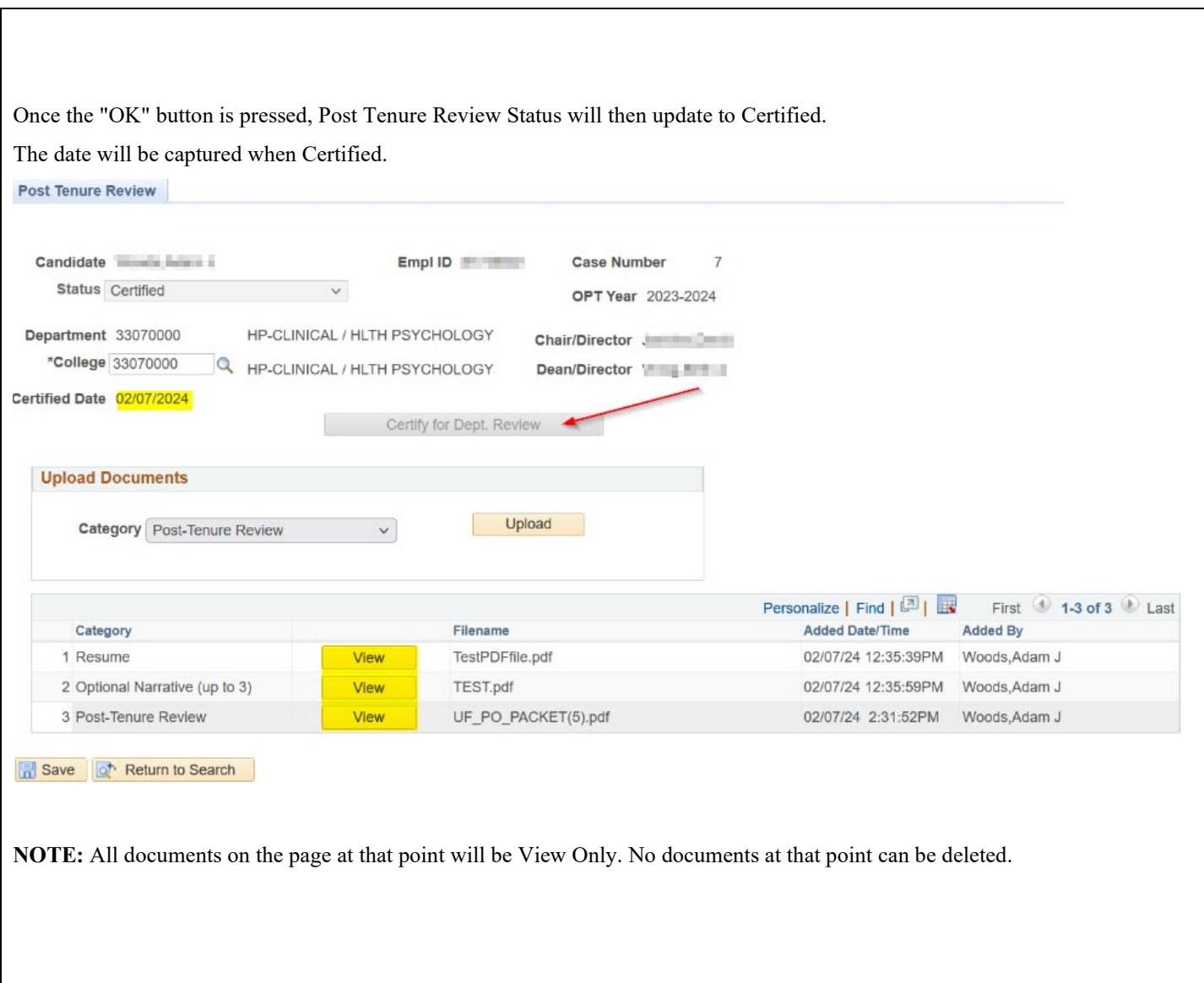

## **Adding Faculty Annual Evaluation – Department Administrators**

**Description**

ADDING ANNUAL EVALUATIONS AND DEPARTMENT CRITERIA FOR FACULTY MEMBERS

Once the Post Tenure Case is in Certified Status, Department Administrators will have the ability to upload 5 years' worth of Annual Letters of Evaluations, along with any additional Department Criteria for faculty members.

**Post Tenure Review User Guide,** Page 8 of 23

NAVIGATION Login into myUFL and navigate to:

Main Menu > Human Resources > Workforce Development > Faculty Events > Online Promotion & Tenure > PTR Department Admin

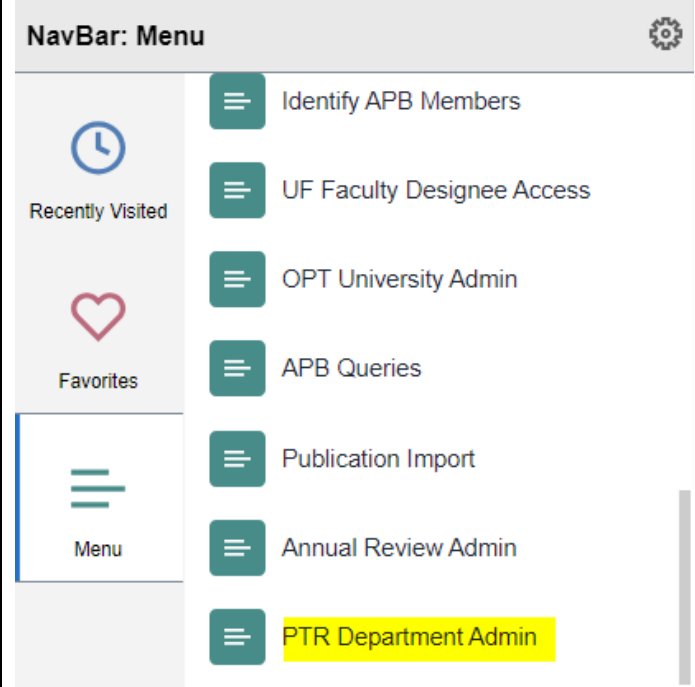

As the Department Admin, Select Annual Review Letters and/or Department Criteria from the Upload Documents grid, select Letter(s) and click upload.

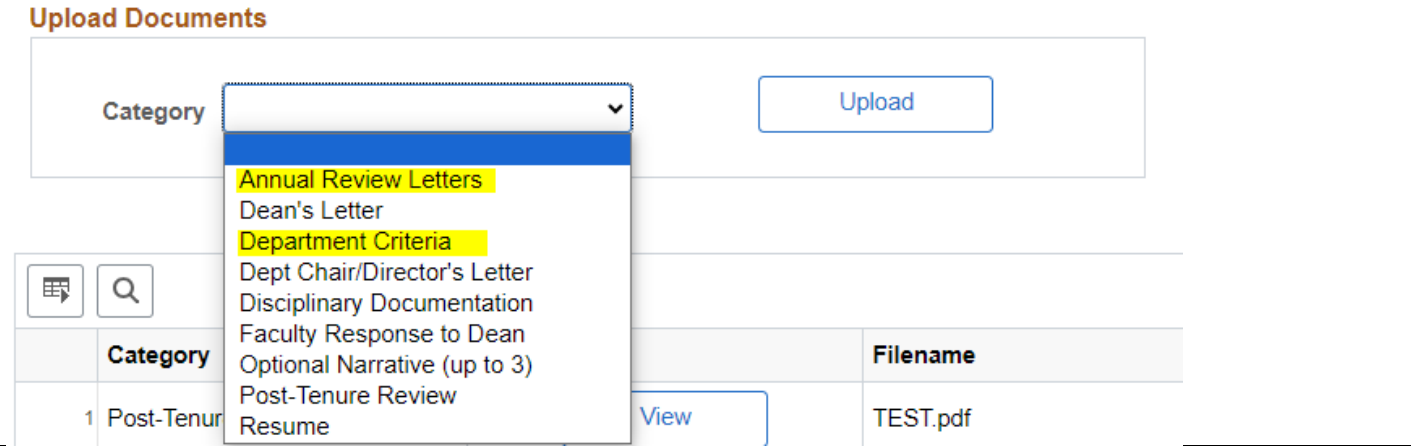

**Post Tenure Review User Guide,** Page 9 of 23

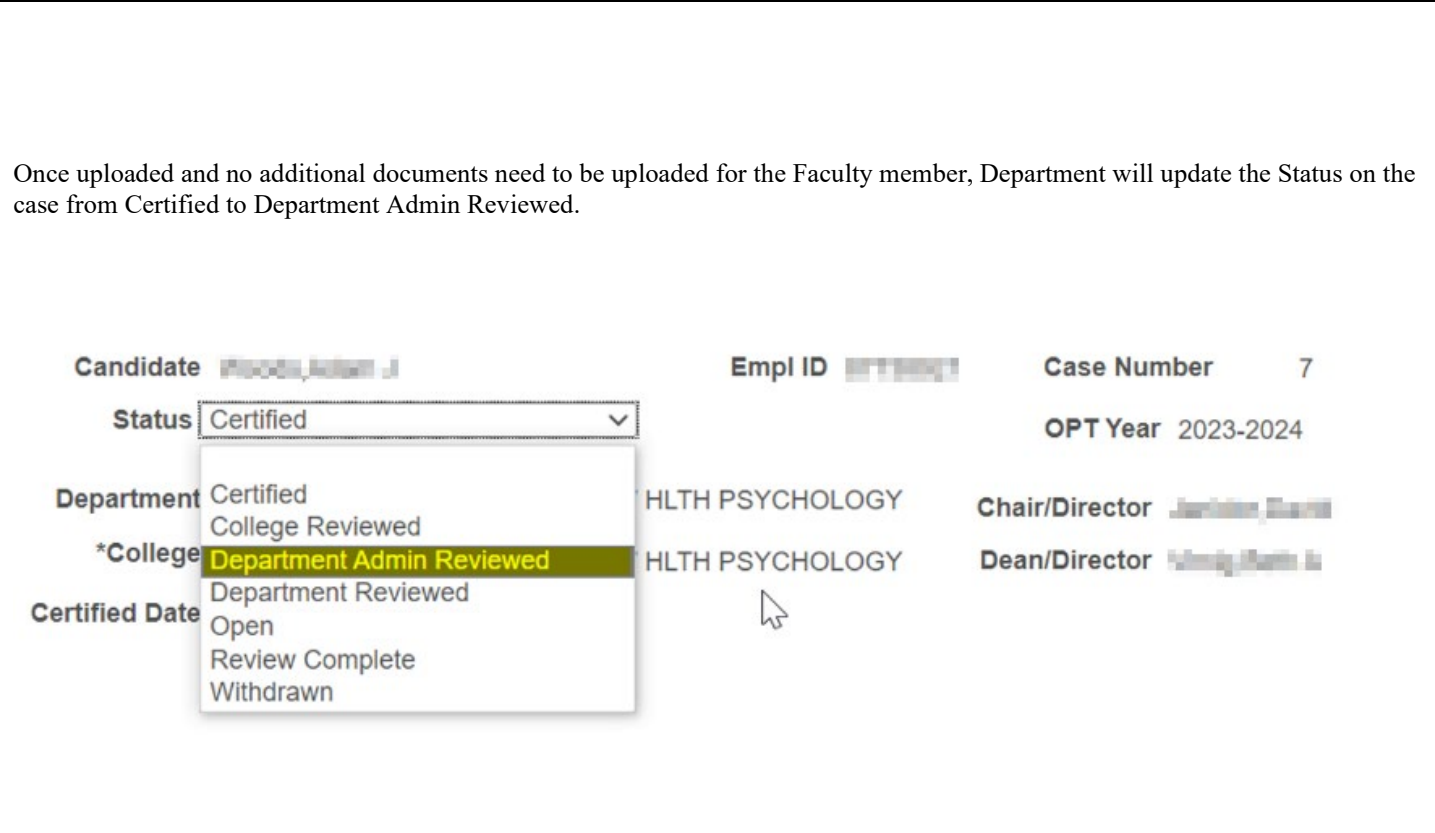

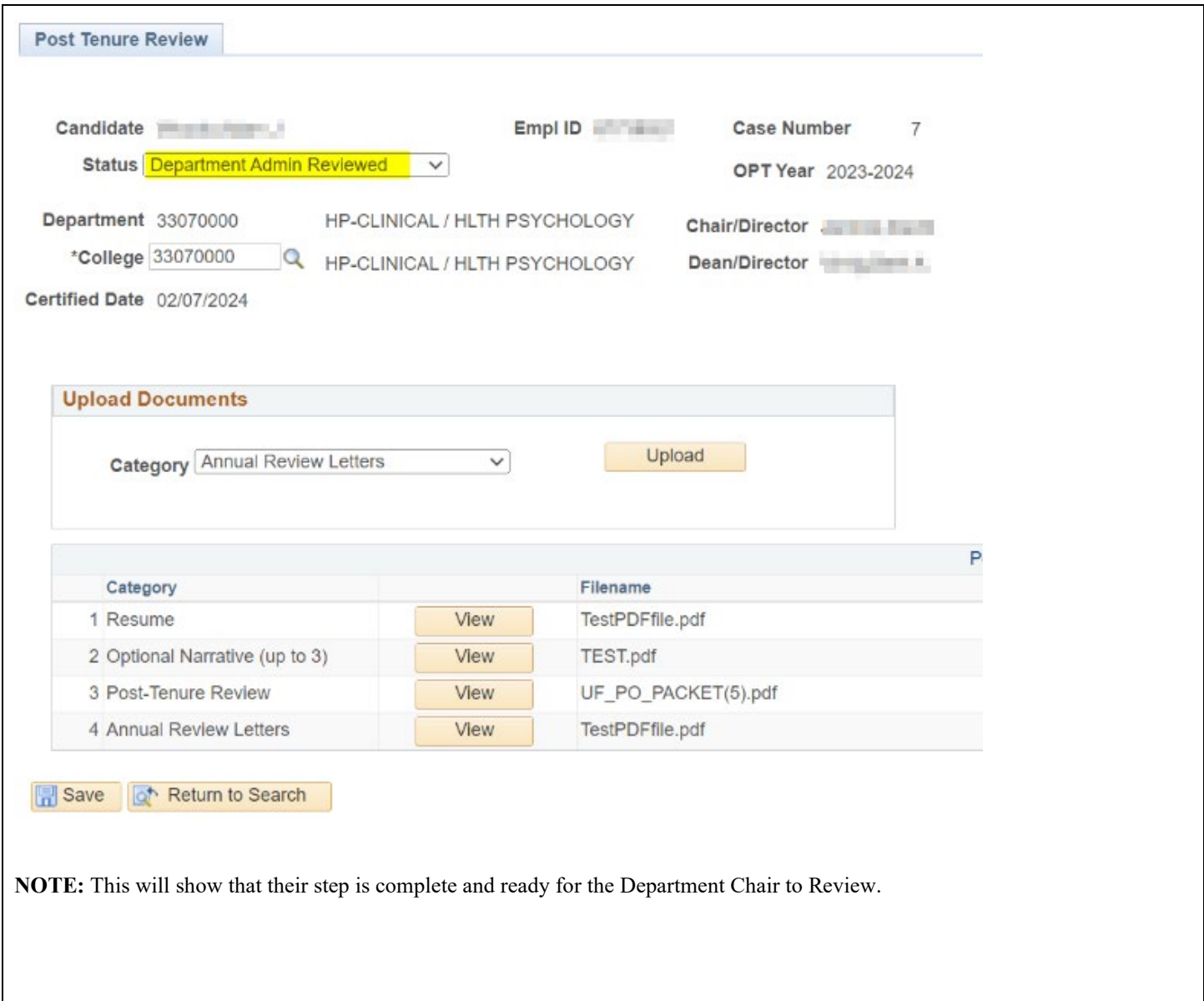

## **Adding Chairs Letter – Department Chairs**

**Description**

ADDING CHAIRS LETTER FOR FACULTY MEMBERS

Once the Post Tenure Case is in Department Admin Reviewed, the Department Chairs will have the ability to upload their Chairs Letter.

Post Tenure Review User Guide, Page 11 of 23

NAVIGATION Login into myUFL and navigate to:

Main Menu > Human Resources > Workforce Development > Faculty Events > Online Promotion & Tenure > PTR Department Chair/Director

In the Upload Documents section, Department Chair can select the Dept Chair/Director's Letter

Select the File Attachment (as PDF) and click upload.

#### **Upload Documents**

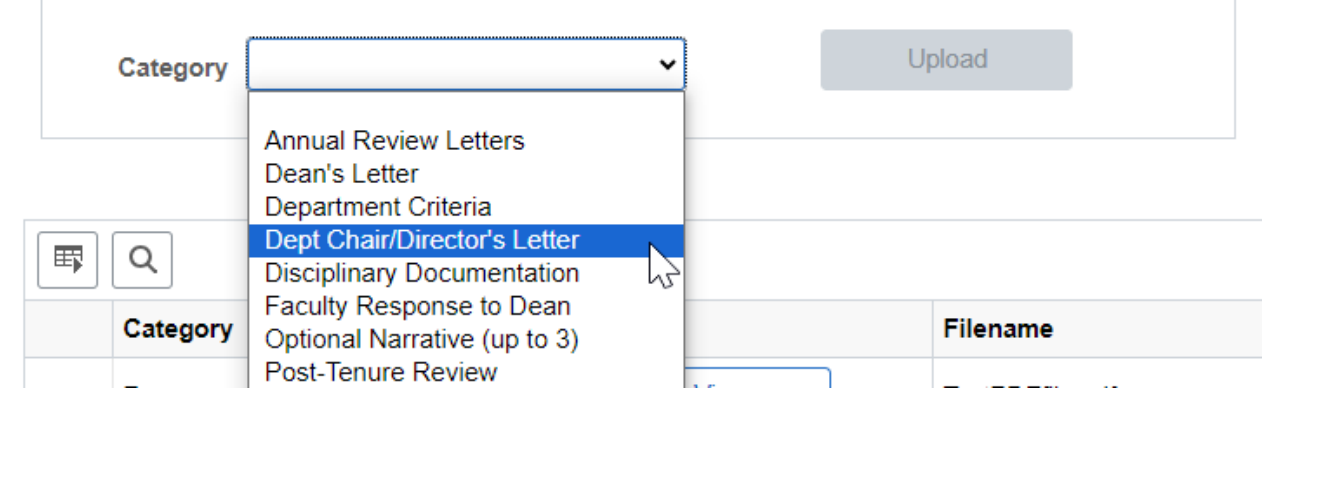

Once Department Chair/Director's Letter has been uploaded, the Department Chair can mark the review as complete by pressing the Chair/Director Review Complete Button.

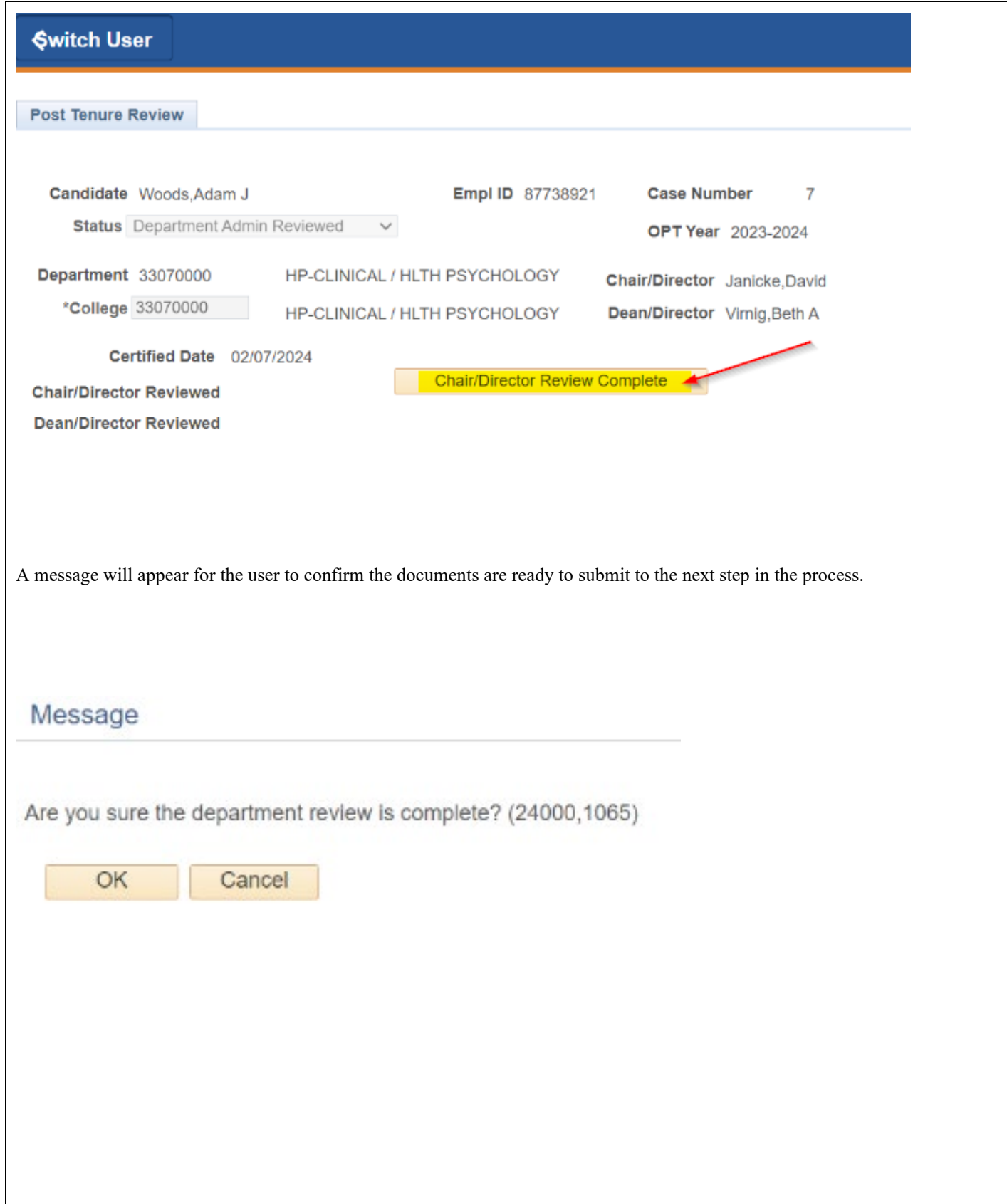

**Post Tenure Review User Guide,** Page 13 of 23

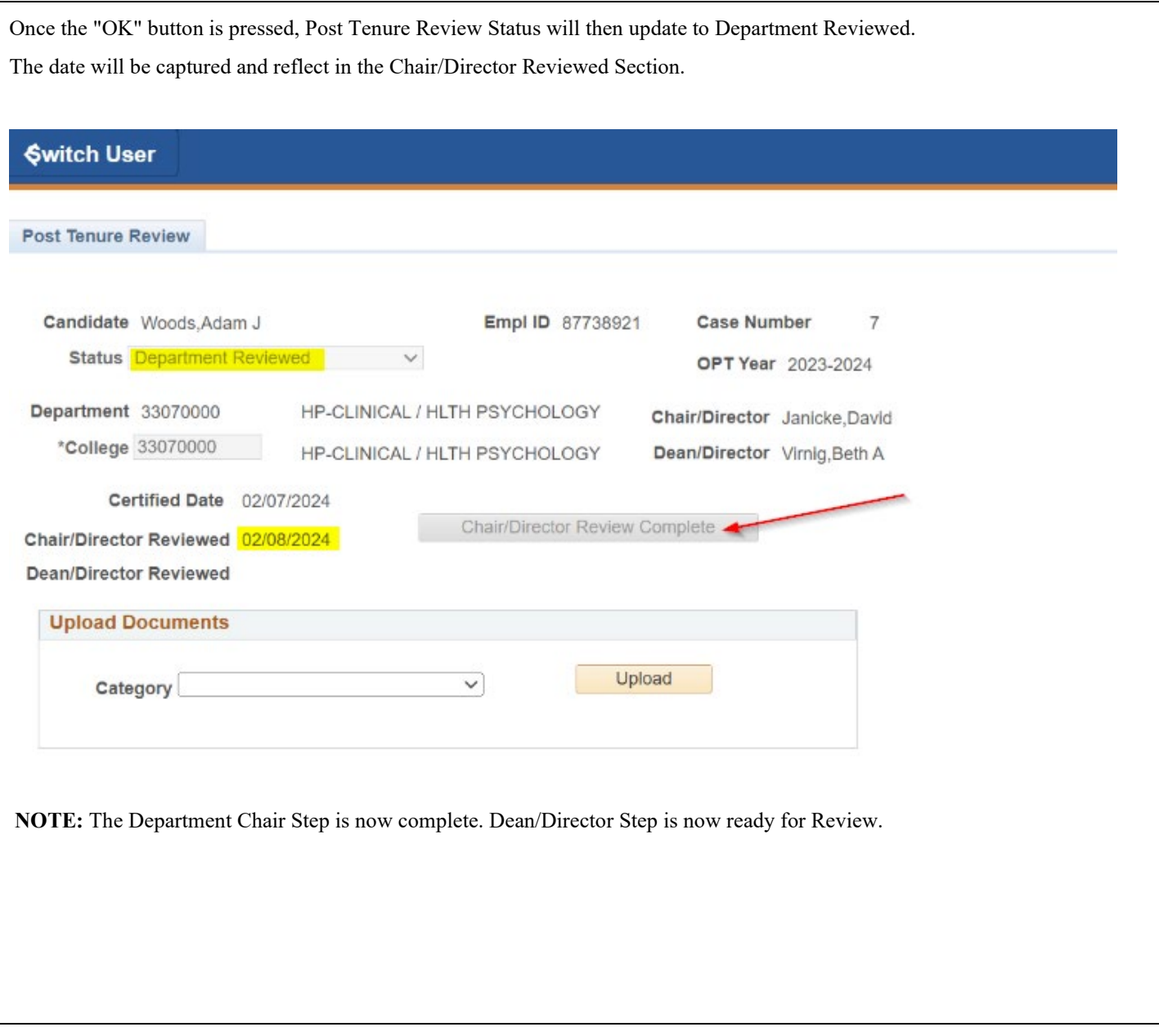

### **Adding Deans Letter – College Dean/Director**

# **Description** ADDING DEANS LETTER FOR FACULTY MEMBERS Once the Department Chair/Director has uploaded their Chair's Letter and Case is now in Department Reviewed status, the College Dean can now navigate to the PTR College Dean/Director page to add in their Deans Letter. Disciplinary Documents can also be uploaded by the Dean at this Step. NAVIGATION Login into myUFL and navigate to: Main Menu > Human Resources > Workforce Development > Faculty Events > Online Promotion & Tenure > PTR College Dean/Director ૣ૾ૺૺૺૺ NavBar: Menu Menu > Human Resources > Workforce Development > Faculty Events **Recently Visited Online Promotion and Tenure OPT Overview and Resources** Favorites Promotion & Tenure Review **College Dean/Director Review** Menu **UF Faculty Designee Access** PTR College Dean/Director In the Upload Documents section, College Deans/Directors can select the following document to upload:

**Post Tenure Review User Guide,** Page 15 of 23

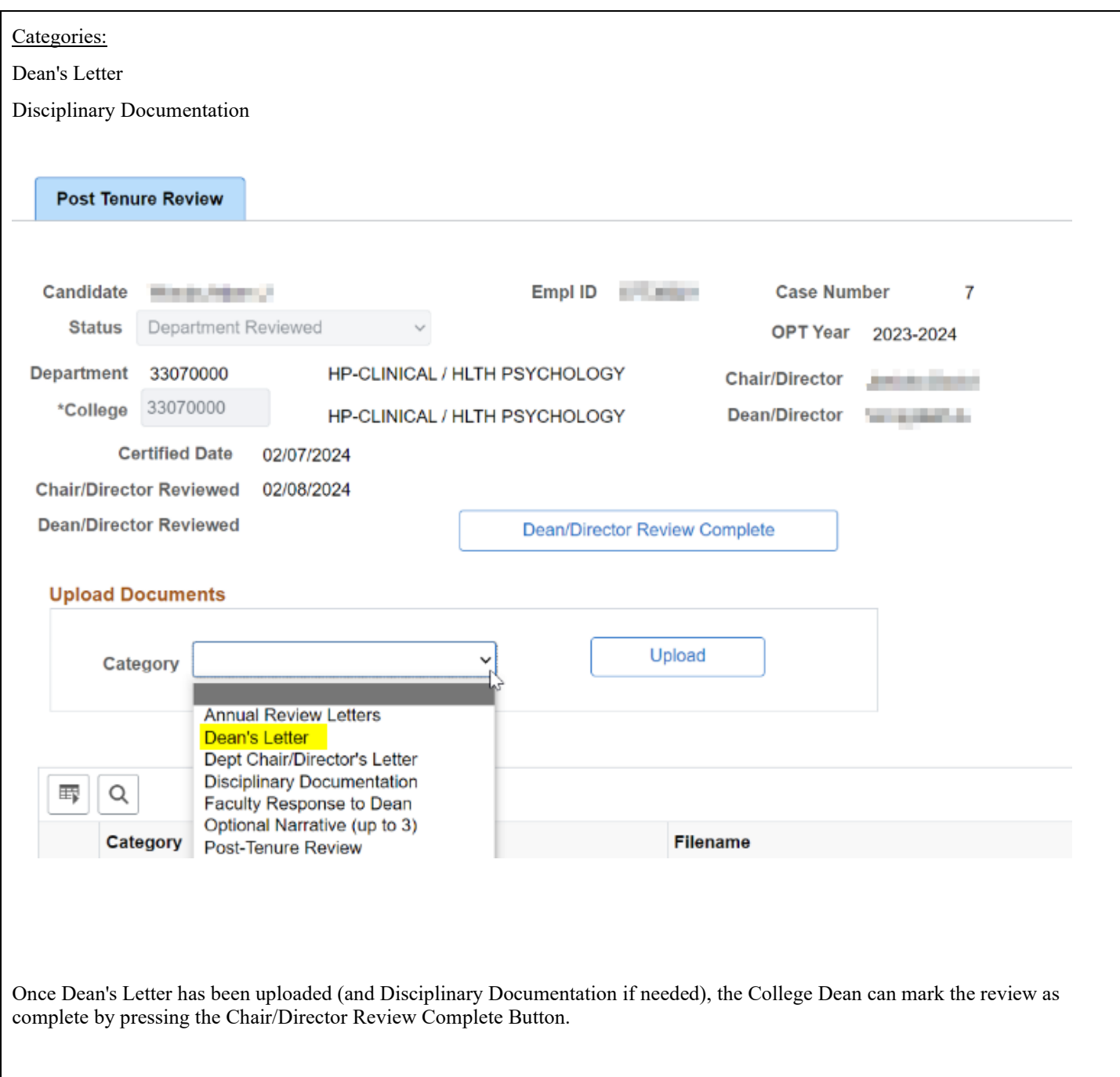

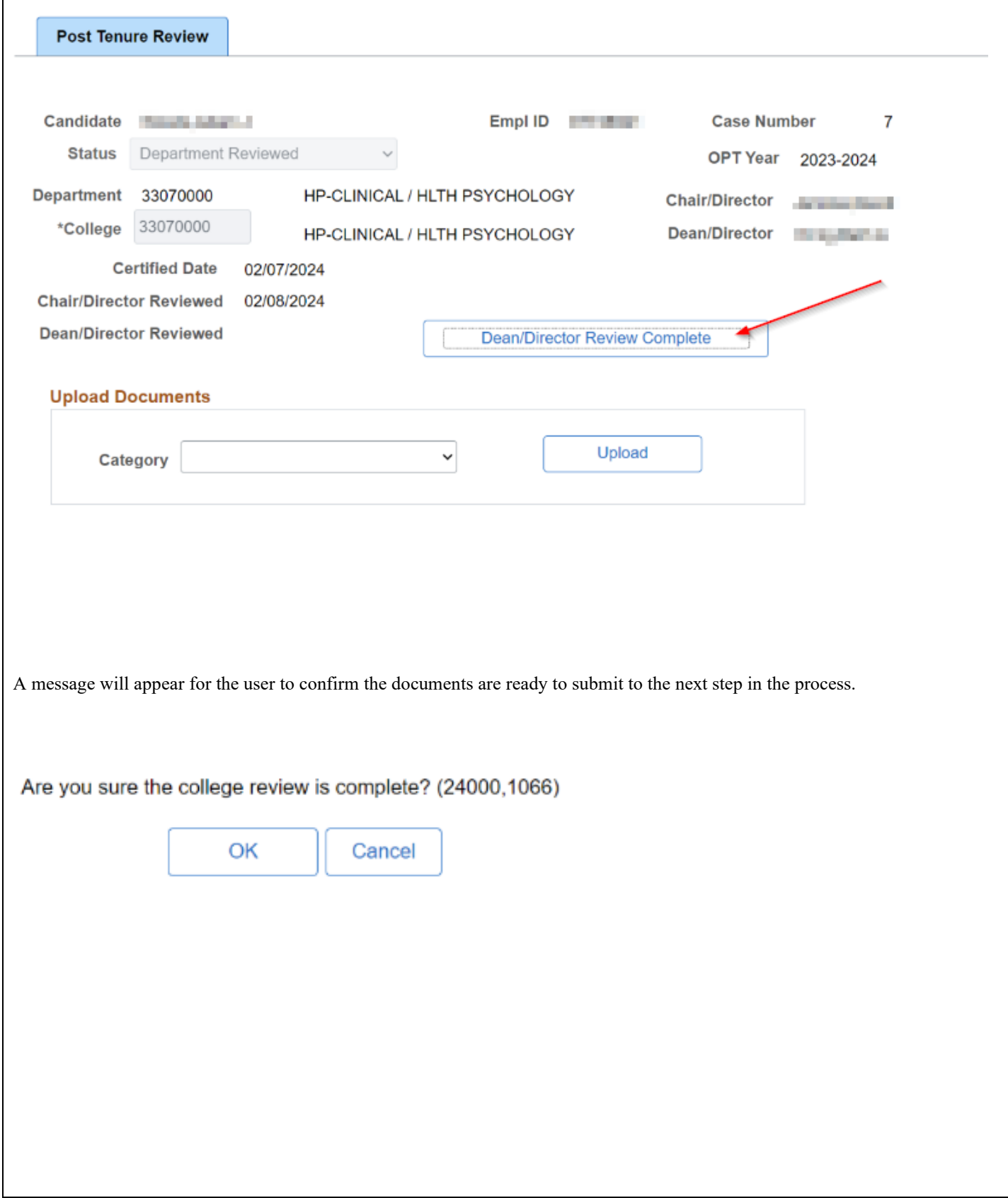

**Post Tenure Review User Guide,** Page 17 of 23

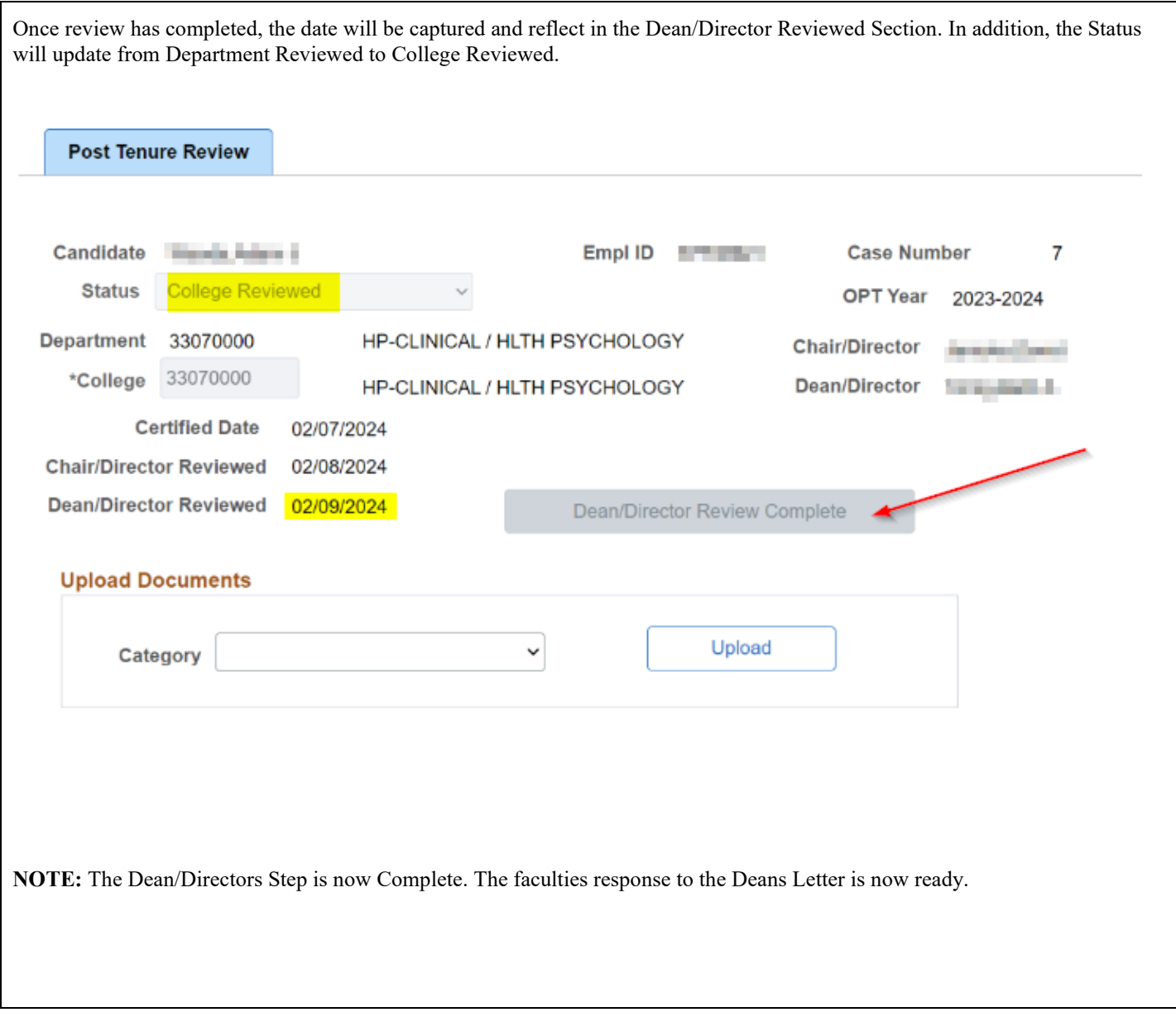

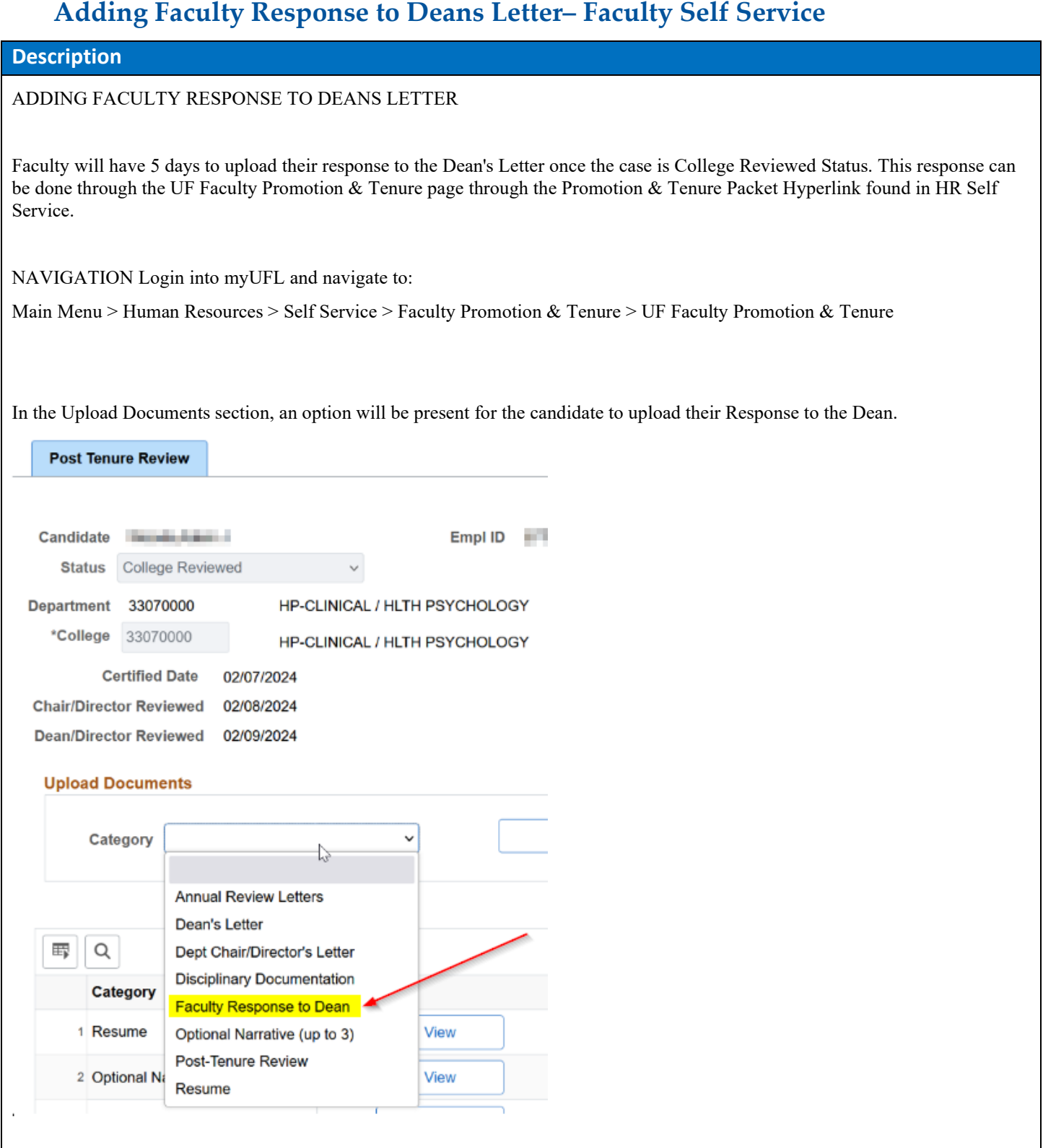

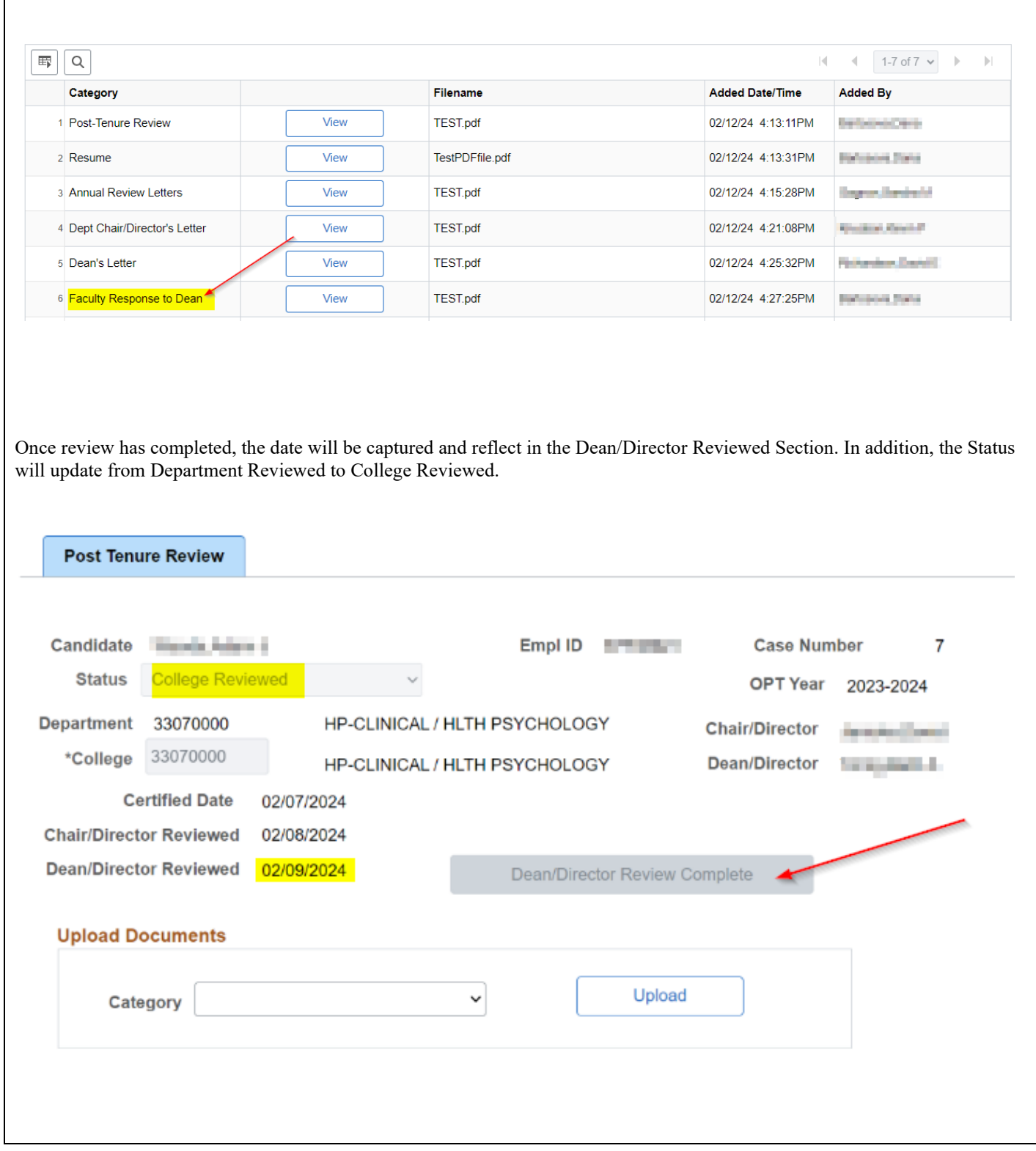

#### Faculty Response to the Deans letter will be uploaded storing the date in which it was added, and who added it.

**Post Tenure Review User Guide,** Page 20 of 23

**NOTE:** The Faculty Response is now Complete. The Deans Assessment to the Faculty response is now ready. If the case is deemed complete, the Department Admin can then update the case to mark the faculties Post Tenure Review as Complete.

### **Completing Post Tenure Review – Department Administrators**

**Description**

COMPLETING POST TENURE REVIEW CASE

Once the Post Tenure Case has been reviewed by the Dean/Department Admins, the case status can now be updated to reflect "Complete".

NAVIGATION Login into myUFL and navigate to:

Main Menu > Human Resources > Workforce Development > Faculty Events > Online Promotion & Tenure > PTR Department Admin

As the Department Admin, they will be able to confirm all three reviewers (Faculty, Chair and Deans) have completed their reviews by verifying the dates are present and confirm all required document are uploaded.

Once everything has been confirmed, the Department Admin can update the Status on the Case to Complete.

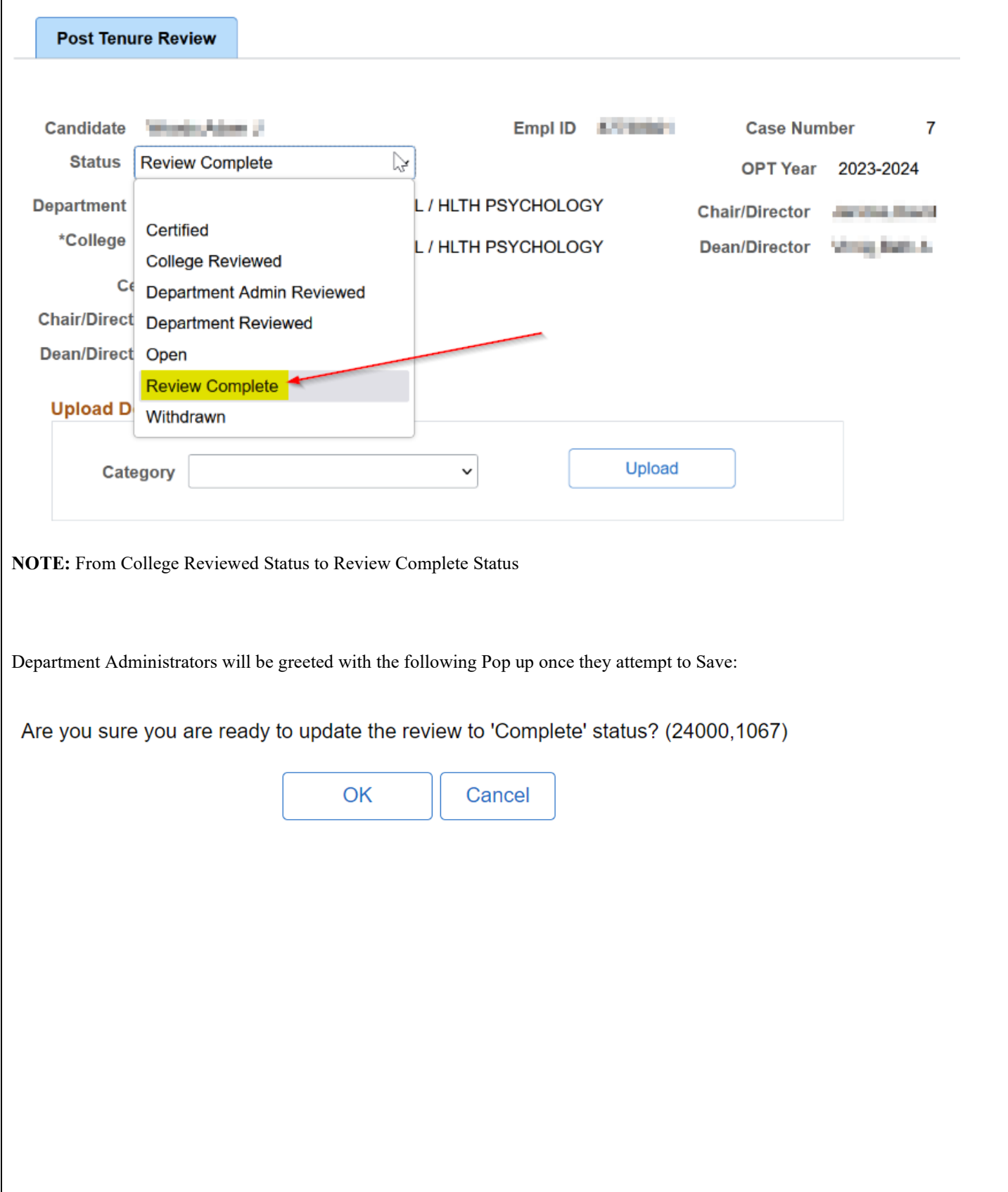

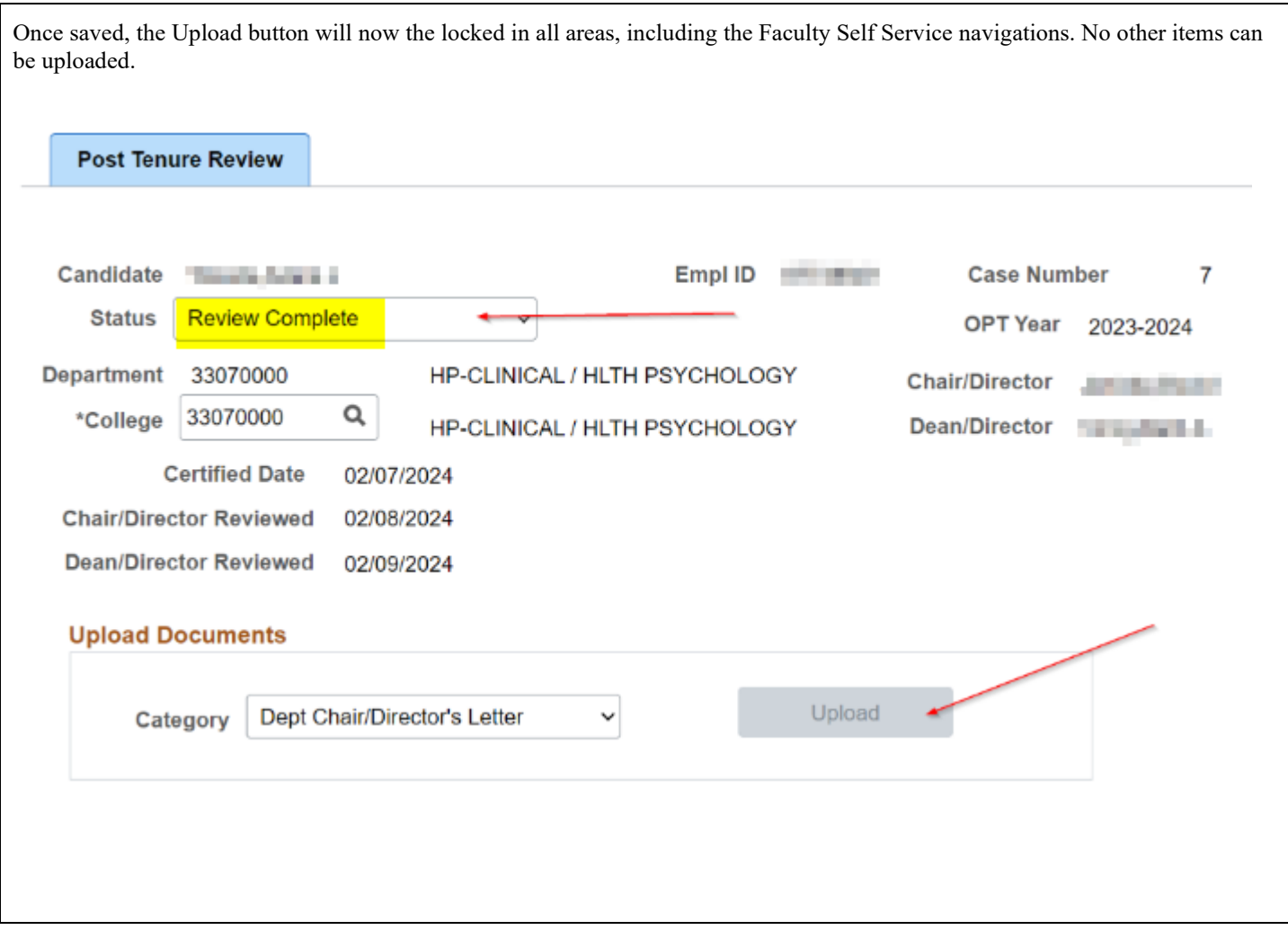